## 発災時の安否確認を迅速に行うために(背景)

**大地震発災時における皆さんへの安否確認は**

**1.発災直後に建物内に取り残された人がいないかを確認するため**

**2.初動・応急対応がほぼ終了し、復旧対応に入った際の授業や研究活動の再開、**

**入試、就活等、日常に戻すタイミングの判断を行うため**

**に非常に重要。**

**大多数の構成員の安否状況が確認を完了してからでなければ、上記2のフェーズに 移れない。また、無事であっても必ず返信していただく必要がある。**

**東海国立大学機構では、次年度より、**

**1. 安否確認のための第1緊急連絡先を機構メールアドレスに一本化**

**2. 情報統括部より、今後、2段階認証機能がないメールアドレスへの転送は不可**

**しかし、地震はいつどこで起きるか分からないことから、安否確認メールはスマー トフォン等、いつでもどこでも受け取れる体制にしておく必要がある。**

**そこで、皆さんにお願したいことは・・・。**

## 発災時の安否確認を迅速に行うために(お願い)

**以下のいずれか、もしくは複数の方法で安否確認メールを受信できる設定をお願いします。**

- **1. スマートフォン等にoutlookを入れて2段階認証で機構メールアドレスへの安否確認メール を受信**
- **2. ANPICサイトに名大IDでログインし、携帯やプロバイダ等で登録されたメールアドレスを 第2、第3緊急連絡先として登録し、それらのメールアドレスから安否確認メールを受信**
- **3. App Store やGoogle Play よりANPICのアプリをインストールし、アプリより安否確認メール を受信(この場合、アプリから回答可能)**
- **4. ANPICのアプリのインストール後、LINEより安否確認メールを受信(LINEから回答可能)**

**ご協力、よろしくお願いいたします。**

**なお、詳細は名古屋大学HP防災ポータル**

**https://portal.nagoya-u.ac.jp/app/group/faculty/business/disaster-prevention でご確認ください。**

**不明な点は、災害対策室 dmo[at]seis.nagoya-u.ac.jp までご連絡下さい。**

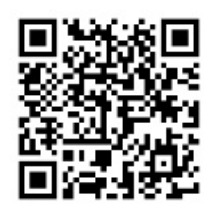

# 安否確認システム(ANPIC)の初期設定フロー

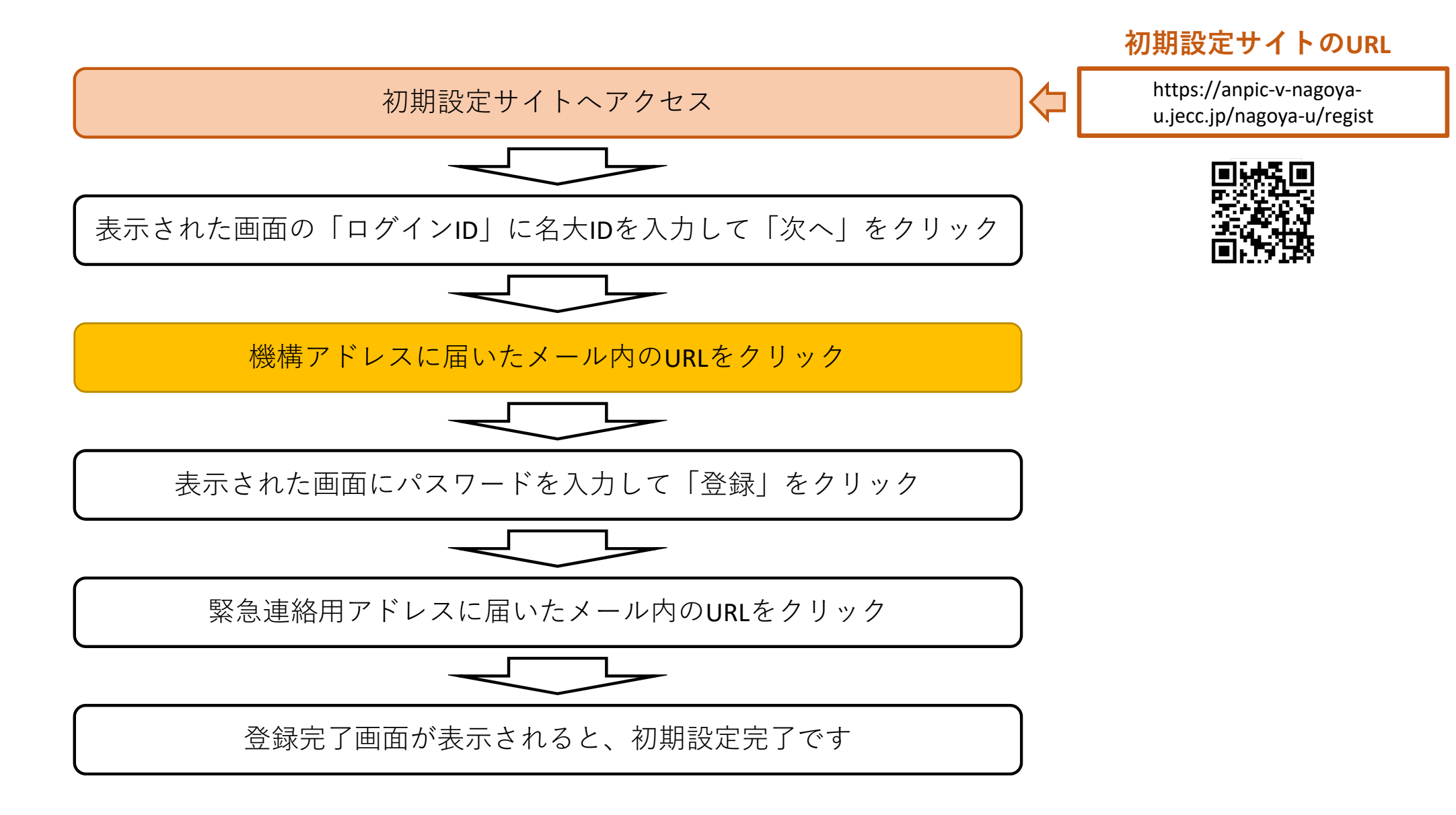

#### 安否確認システム (ANPIC) の パスワード変更/メールアドレス変更・追加方法

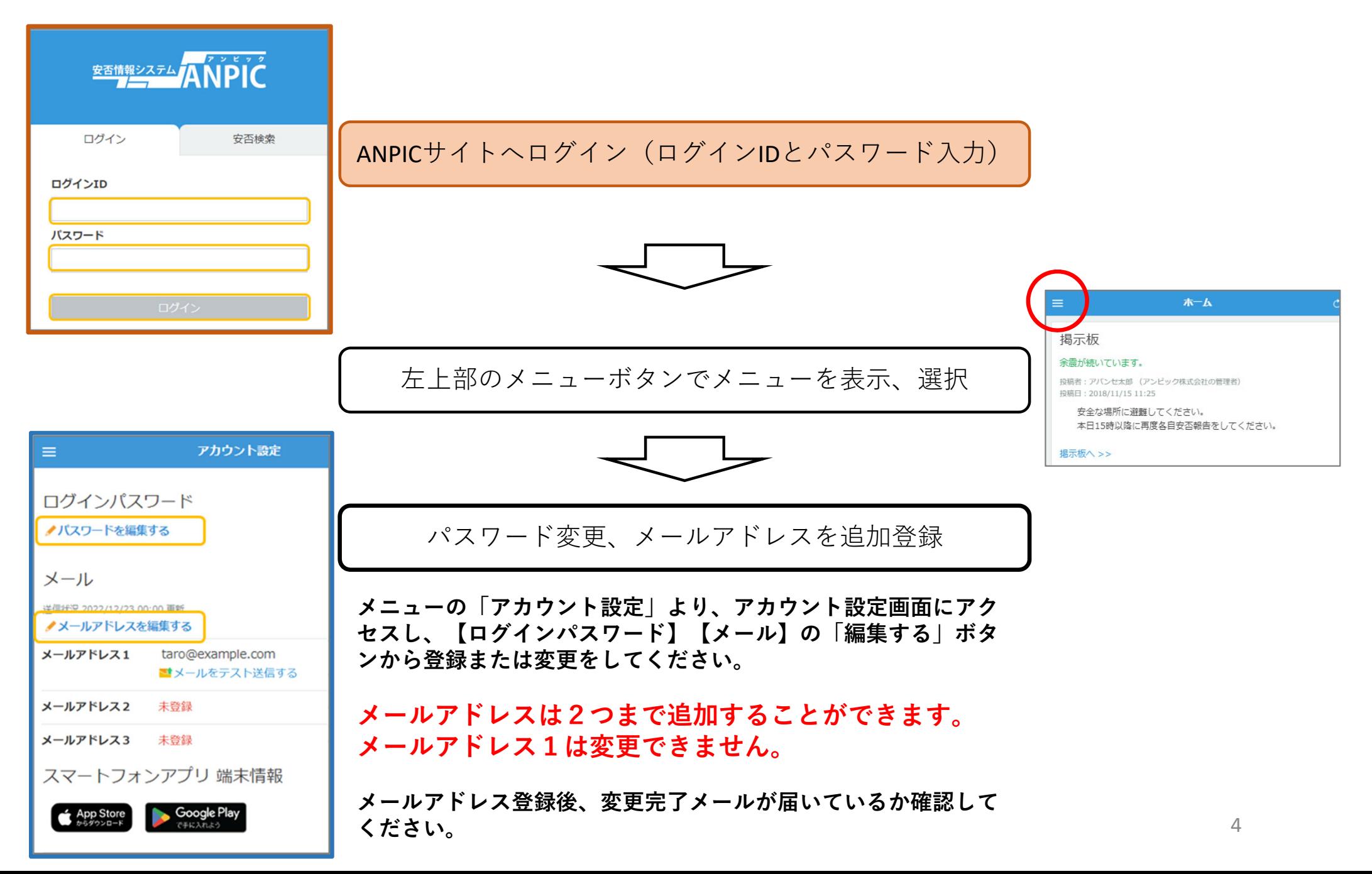

### 安否確認システム (ANPIC) の アプリ/LINEの設定方法 (スマホ編1)

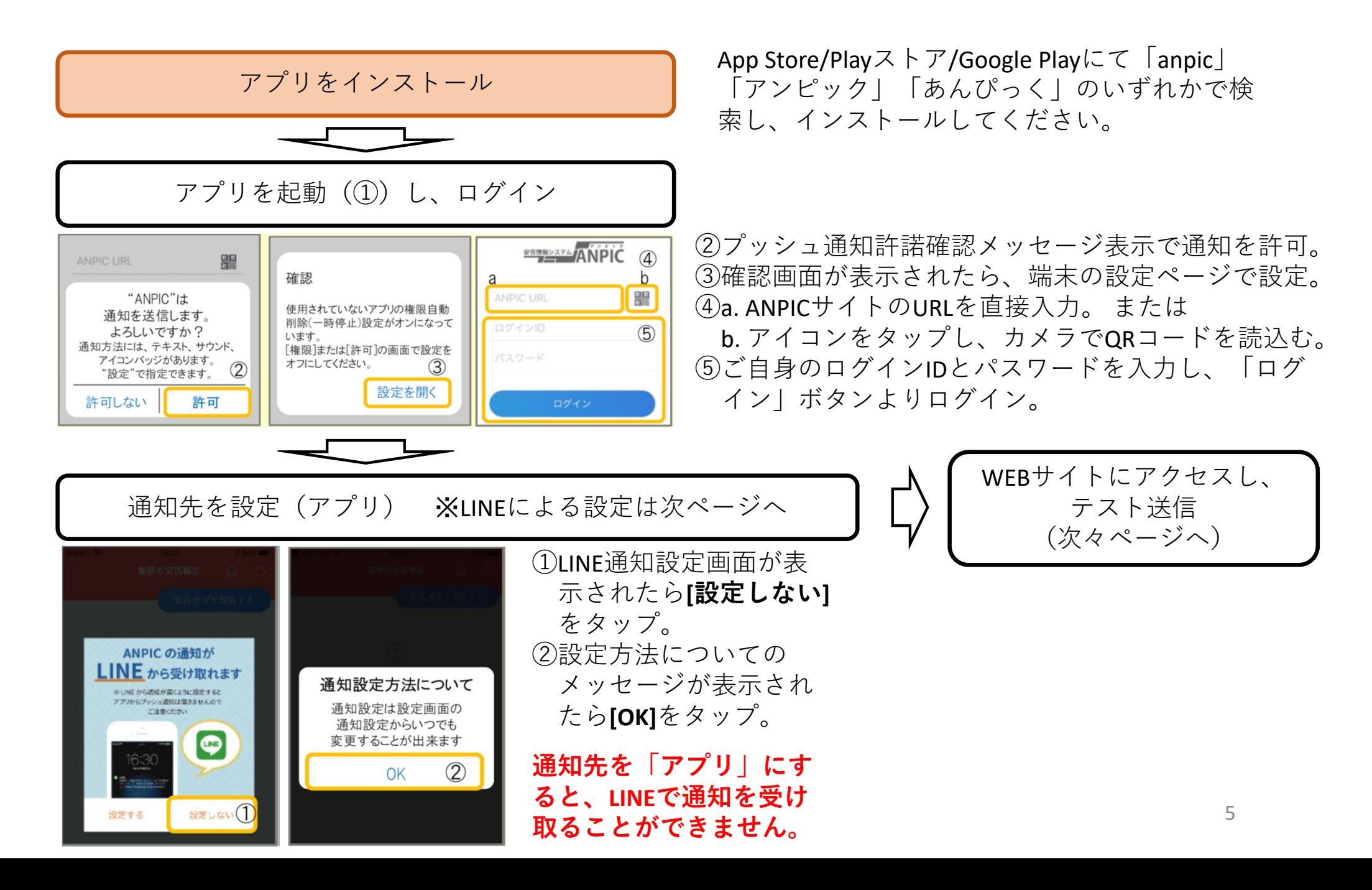

### 安否確認システム (ANPIC) の アプリ/LINEの設定方法 (スマホ編2)

#### 通知先を設定(LINE)

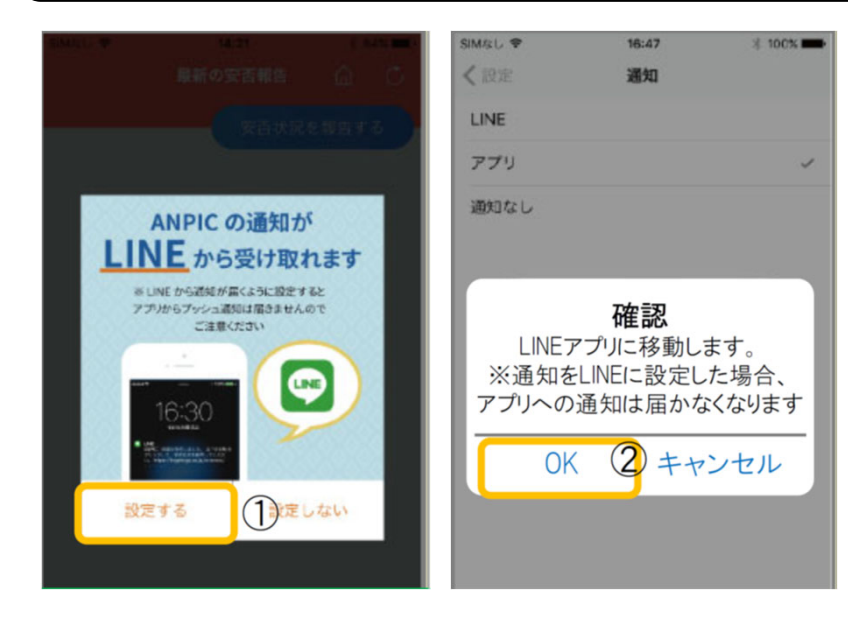

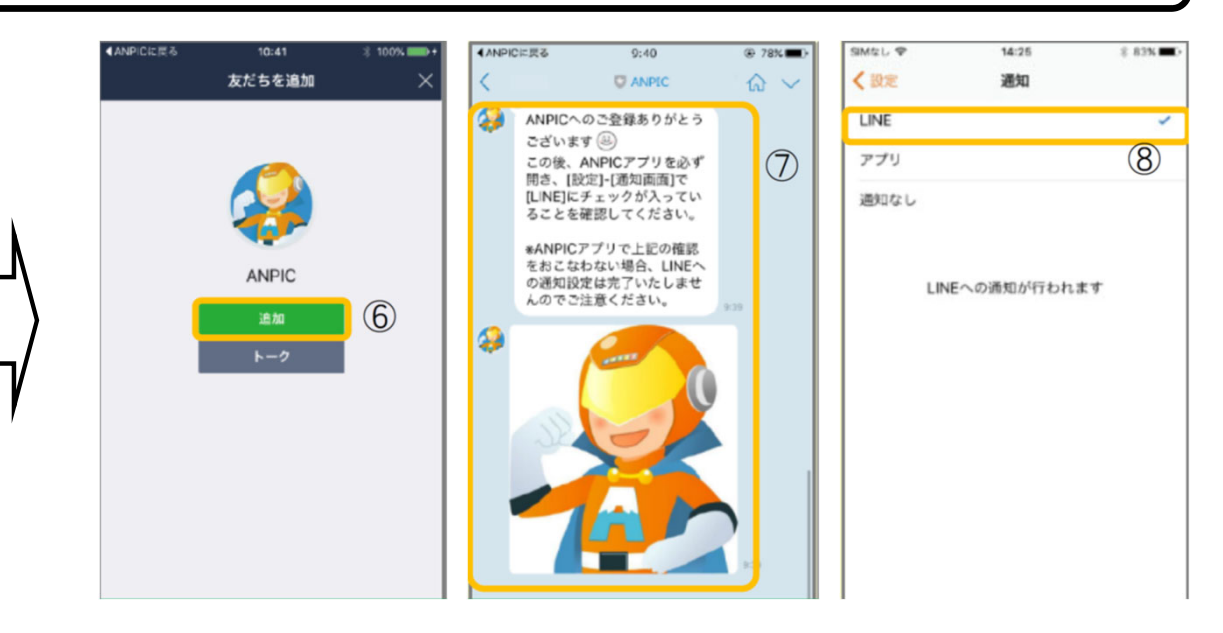

- ①LINE通知設定画面が表示されたら[設定 する]をタップ。
- ②確認メッセージが表示されたら[OK] を タップ。
- ③認証画面が表示されたら[同意する]また は[許可する]をタップ。

【iOS端末の場合】

- (④)「このアプリを開きますか?」と 表示されたら「確認」をタップ。
- (⑤)「"ANPIC"で開きますか?」と表示 されたら「開く」をタップ。

⑥友だち追加画面が表示されたら[追加]をタップ。 ⑦LINEのトーク画面を確認し、上記の通知が届いてい ることを確認。

⑧ANPICアプリを必ず開き、[設定]-[通知画面]で、 [LINE]にチェックが入っていることを確認したら設 定は完了。

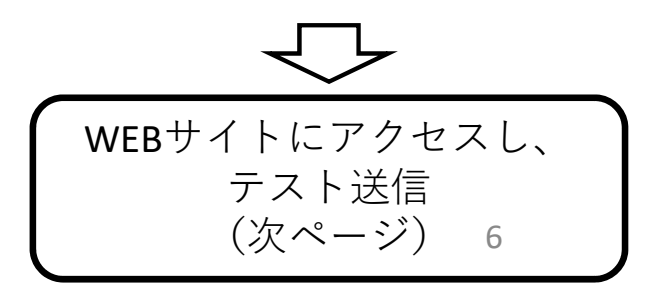

### 安否確認システム (ANPIC) の アプリ/LINEの設定方法 (スマホ編3)

#### WEBサイトにアクセスし、テスト送信

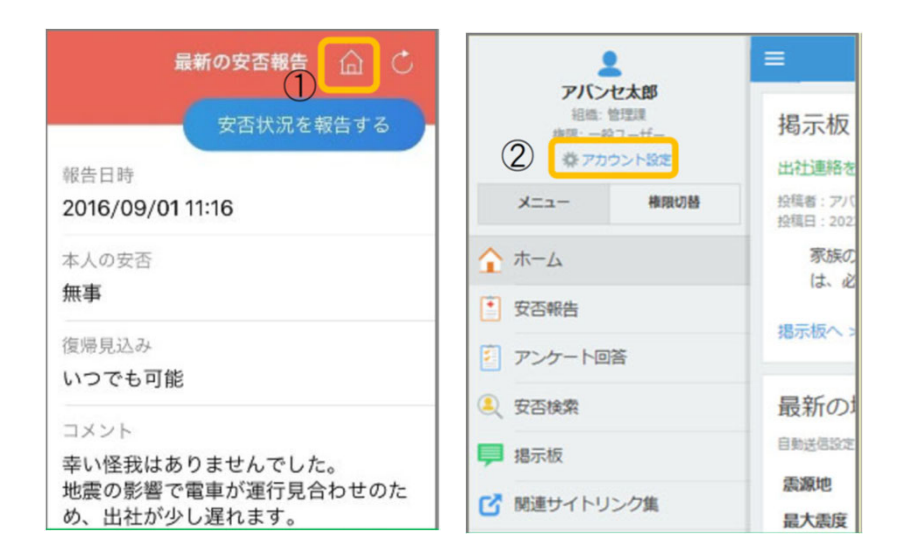

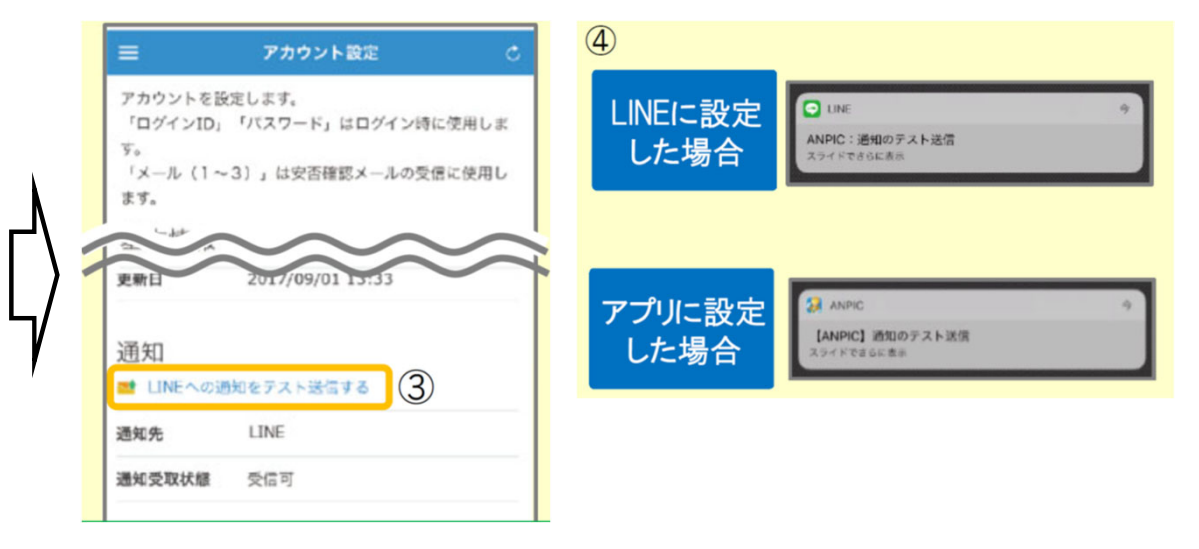

①安否報告画面を開き、 アイコンをタップし て、Webサイトに移動。 ②メニューから「アカウント設定」をタップ し「アカウント設定」画面を表示。

③【通知】の下にある「LINE通知をテスト送信する」ま たは「プッシュ通知をテスト送信する」をタップ。 ④LINEまたはANPICアプリにプッシュ通知が届いたら設定 完了。

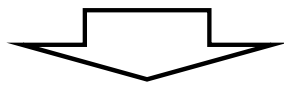